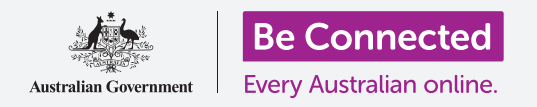

#### **Cómo mantenerse seguro al usar Windows 10.**

Windows 10 tiene unas funciones de seguridad muy potentes. Las pantallas de **Inicio de sesión (Sign-in)** y **bloqueo (Lock)** protegen a su computadora y evitan que otras personas accedan a su información sin su permiso. La función de **Seguridad de Windows (Windows Security)** le ayuda a protegerse de virus y otras amenazas.

### ¿Qué necesita?

Antes de empezar el curso, su computadora tiene que tener la última versión de Windows, que es Windows 10. Para obtener más información sobre Windows 10, vaya a página 5 de esta guía. Compruebe que su computadora está conectada a Internet a través de la red Wi-Fi de su casa y, si está usando un ratón, comprobar que está conectado correctamente.

También necesitará la contraseña o código PIN que creó cuando configuró su computadora la primera vez.

## Primeros pasos

Cuando su computadora muestra la pantalla de **Inicio de sesión**, se encuentra bloqueada y segura. Para iniciar sesión, necesitará la contraseña o el código PIN de la cuenta que usted usa en esta computadora.

Para iniciar sesión:

- **1.** Compruebe que la pantalla de **Inicio de sesión**  muestra su nombre. Si lo único que ve es la hora, pulse **Intro (Enter)** en su teclado para ver su nombre y la dirección de correo electrónico de su cuenta.
- **2.** Averigüe si el cuadro blanco debajo de su nombre contiene las palabras **Contraseña (Password)** o **PIN**.
- **3.** Si tiene la palabra **Contraseña,** introduzca la contraseña de su cuenta, y pulse **Intro.**
- **4.** Si tiene la palabra **PIN**, introduzca su **PIN**. Si su computadora no se desbloquea después de teclear el último número, pulse **Intro**.
- **5.** La pantalla de **Inicio de sesión** desaparecerá, y verá el **Escritorio**.

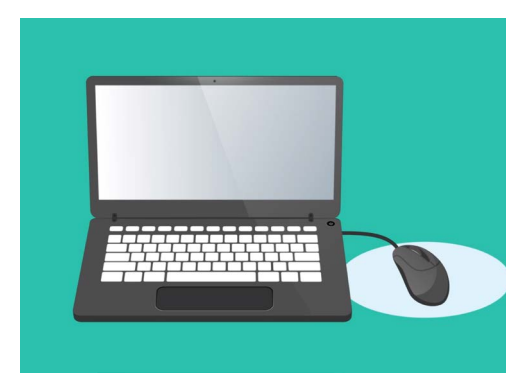

Inicie sesión en su computadora con un PIN o contraseña

### Cómo proteger su computadora

Es importante proteger su computadora cuando no la esté usando, para que su información esté segura.

#### **Método 1: ¡Apáguela!**

Windows 10 está diseñado de forma que es seguro presionar el botón de "encendido″ cuando haya terminado de trabajar. Antes, debería guardar su trabajo y cerrar todas las aplicaciones que estén abiertas.

Después, pulse el botón de "encendido" brevemente y una sola vez. Su computadora se apagará. Para volver a usarla, enciéndala e inicie sesión con su PIN o contraseña.

#### **Método 2: Bloquee su computadora**

Si necesita dejar la computadora un momento y no quiere cerrar todas las aplicaciones, puede bloquear la pantalla. Hacerlo no guarda su trabajo, así que es mejor guardar lo que esté haciendo antes de bloquear, por si acaso.

Para bloquear su computadora:

- **1.** Haga clic en el botón de **Inicio (Start)** que está en la esquina inferior izquierda de la pantalla.
- **2.** A la izquierda del **menú Inicio,** busque el círculo pequeño. Este es su **icono de cuenta de usuario.**
- **3.** Haga clic en el icono para que aparezca un menú, y en ese menú, haga clic en **Bloquear (Lock),**
- **4.** La **pantalla de bloqueo** aparecerá, mostrando la hora.
- **5.** Para volver a iniciar sesión, pulse cualquier tecla de su teclado para que aparezca la pantalla de **Inicio de sesión**.

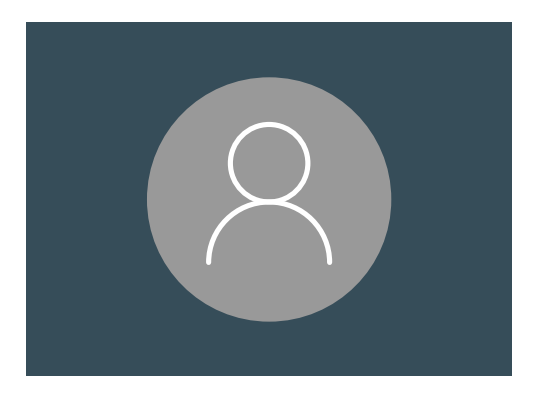

El icono de cuentas de usuario de Windows 10

**6.** Inicie sesión con su contraseña o PIN, y aparecerá el **Escritorio**, y verá que todo está exactamente como lo dejó antes de bloquear la pantalla.

#### **Método 3: Bloqueo automático**

Si no hace nada en su computadora durante un rato, se bloqueará automáticamente. También es posible que se apague la pantalla.

Para que se encienda la pantalla, pulse suavemente la **Barra espaciadora** del teclado. Si no pasa nada, pulse el **Botón de encendido** brevemente.

Para volver a usarla, enciéndala e inicie sesión con su PIN o contraseña.

### Cómo usa Windows 10 las notificaciones

Windows 10 hace muchas cosas en segundo plano para que su computadora esté actualizada y protegida. De vez en cuando, le dirá lo que está haciendo al mostrarle una **notificación.**

Las notificaciones aparecen en la parte de abajo de la pantalla, a la derecha, y otras aplicaciones o sitios web también pueden enviarlas.

La mayoría de notificaciones desaparecen al momento, lo que significa que no son urgentes o importantes.

Si la notificación es de una aplicación o sitio web en el que confía, puede hacer clic para obtener más información acerca de qué tiene que hacer.

### Cómo envía Windows 10 notificaciones urgentes

A veces, Windows 10 tiene que decirle algo importante. Lo hace enviándole una notificación que aparece y se queda en la pantalla hasta que haga algo para se queda en la paritalia riasta que riaga algo para la constitucciones importantes solucionarlo.<br>Solucionarlo.

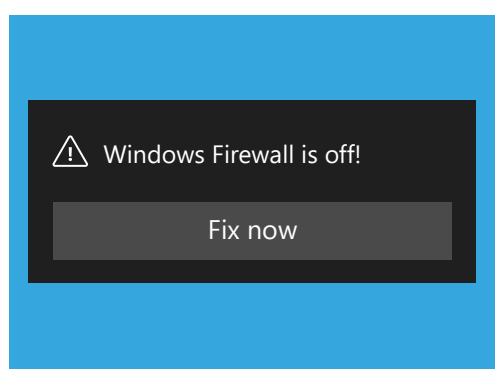

se quedarán en la pantalla hasta que usted haga algo

Algunas notificaciones de Windows 10 aparecen en el centro de la pantalla y pausan todo lo que esté haciendo hasta que haga algo para solucionarlo. En el ejemplo de la derecha dice que Windows 10 tiene que instalar una actualización importante.

Necesitará hacer clic en un botón para que comience la actualización, o decirle a su computadora cuándo puede hacer la actualización más tarde.

Las notificaciones urgentes desaparecerán cuando el problema que plantean se haya

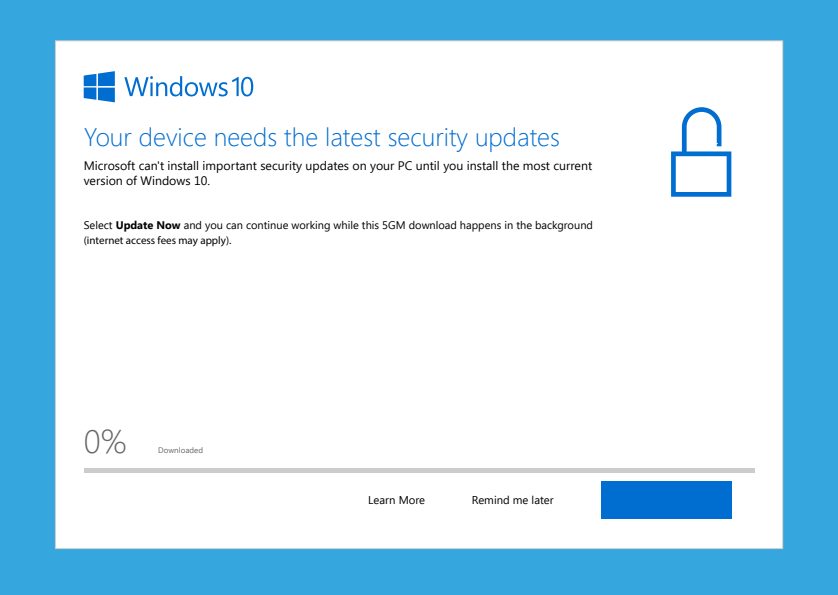

solucionado. Las notificaciones urgentes desaparecerán cuando el problema que plantean se haya solucionado

### Cómo hace Windows 10 para protegerlo de virus

Windows 10 viene con **Seguridad de Windows**, que funciona en segundo plano para que su computadora esté protegida.

Para comprobar que **Seguridad de Windows** está funcionando:

- **1.** Busque un **escudo blanco** situado en la parte inferior derecha de la pantalla. Si no lo encuentra, haga clic en la flecha pequeña para que se muestren más iconos. El escudo debería aparecer. Haga clic sobre él.
- **2.** Se abrirá el menú de **Seguridad de Windows**. Puede explorar este menú para ver cómo ″Seguridad de Windows″ protege su computadora.
- **3.** Si alguna vez hay un problema de seguridad, en este menú se verán las instrucciones para solucionarlo. Ahora cerremos el menú haciendo clic en la **X** que aparece en la esquina superior derecha.

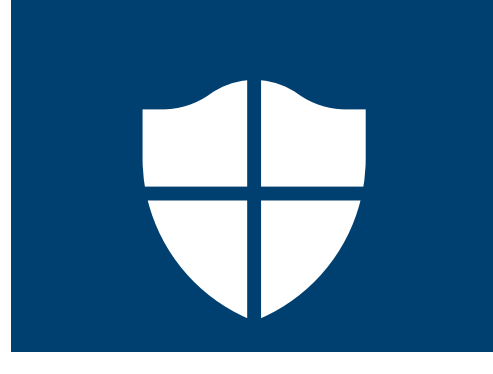

El icono de "Seguridad de Windows"

**Además de "Seguridad de Windows", puede que usted quiera comprar un programa antivirus para tener protección extra. Lo puede comprar en una tienda o en un sitio web. Sea consciente de que los programas antivirus suelen tener gastos regulares de suscripción, así que asegúrese de leer la letra pequeña antes de registrarse.** 

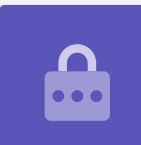

## Cómo bloquear la cámara web de su computadora

La mayoría de computadoras traen una cámara web que también se llama webcam. Para comprobar si su computadora tiene una webcam, busque un pequeño círculo encima de la pantalla.

Esta cámara es útil para hacer videollamadas, y su computadora la encenderá automáticamente cuando la necesite.

Aunque no es probable, es posible que otra persona acceda a su cámara y la encienda sin su permiso.

Para protegerse en caso de que eso suceda, solo tiene que poner sobre la cámara un trozo pequeño de cinta de enmascarar.

### Todo sobre Windows 10

Todo lo que tiene que saber de Windows 10, por ejemplo lo que es, cómo comprobar si lo tiene, y cómo instalarlo en su computadora si no lo tiene.

# ¿Qué es Windows 10 y por qué lo necesito?

Todas las computadoras necesitan un tipo de programa especial para poder funcionar, lo llamamos sistema operativo.

Windows 10 es un sistema operativo diseñado y vendido por Microsoft.

Windows 10 hace que con su computadora, usted pueda abrir documentos, escuchar música, ver vídeos, enviar correos electrónicos, navegar en Internet y mucho más. También brinda a su computadora las últimas funciones de seguridad y por tanto la protege de virus y otras amenazas.

Antes poder hacer los cursos de computadoras de sobremesa y portátiles con Windows, su computadora tiene que tener la última versión de Windows, que es Windows 10.

# ¿Cómo sé si tengo Windows 10?

La mayoría de computadoras nuevas vienen con Windows 10 y su computadora debería tener una pegatina oficial para mostrar que Windows 10 está instalado.

Pero claro, estas pegatinas se pueden caer o borrar. La mejor forma de estar seguro de que su computadora tiene Windows 10, es encenderla para ver si se inicia Windows 10.

Pulse el botón de "encendido" para encender su computadora. A medida que se enciende, verá varias pantallas diferentes, como por ejemplo el logo del fabricante o información técnica, pero al final estará lista para empezar. Una vez que la computadora ha terminado de iniciarse, mostrará una de las siguientes pantallas:

Si ve la pantalla **¡Hola! Soy Cortana (Hi there! I'm Cortana),** significa que su computadora tiene Windows 10 instalado y solo tiene que configurarlo antes de que lo pueda usar.

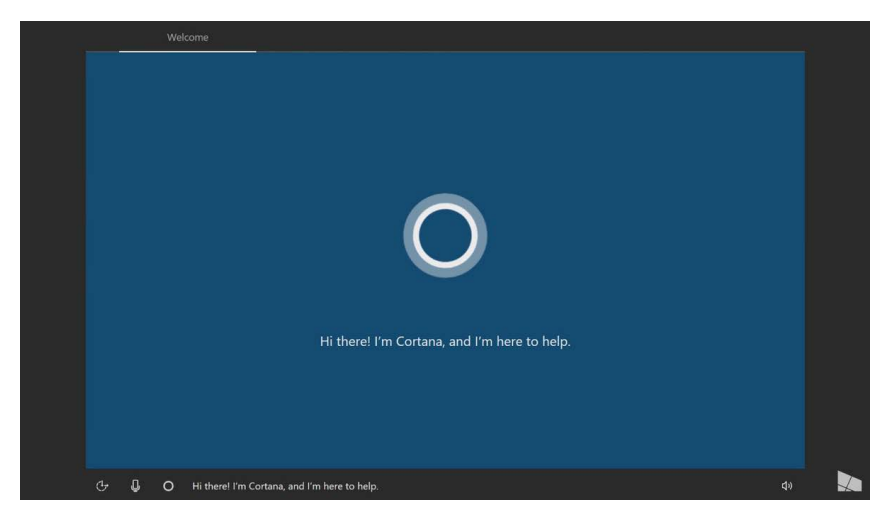

La pantalla de Cortana muestra que Windows 10 está instalado, pero tiene que estar configurado en su computadora

Cuando esté listo para hacerlo, el curso *Computadoras portátiles con Windows: Configuración del sistema* le guiará en el proceso de configuración.

Hay otras dos pantallas que puede que vea si su computadora tiene Windows 10:

Si ve una pantalla con la hora en la esquina inferior izquierda, esta es la **Pantalla de bloqueo**  de Windows 10. Pulse la **barra espaciadora** para que aparezca la **pantalla de inicio de sesión**.

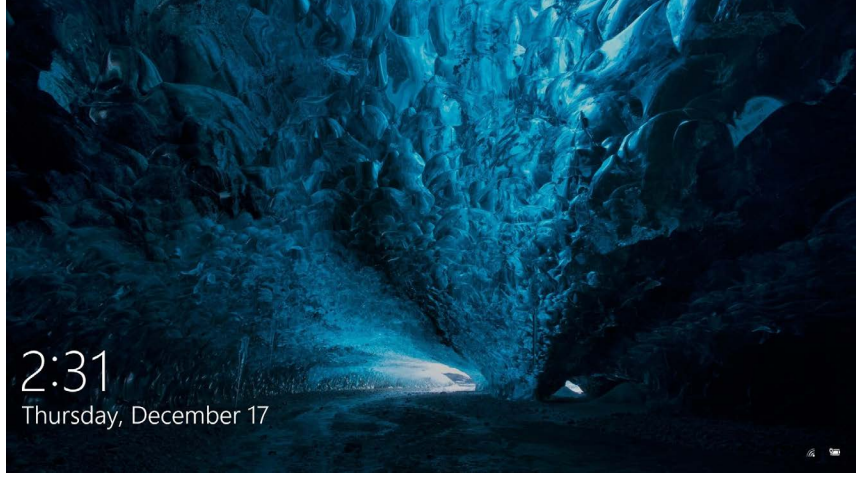

Esta es la "Pantalla de bloqueo" de Windows 10

Si ve una foto de perfil grande y redonda, y un sitio para poner una contraseña o PIN, está en la pantalla de **Inicio de sesión**, lo que significa que su computadora tiene Windows 10. Otras ediciones de Windows también tienen pantallas de inicio de sesión, pero se diferencian en que tienen fotos de perfil más pequeñas y cuadradas.

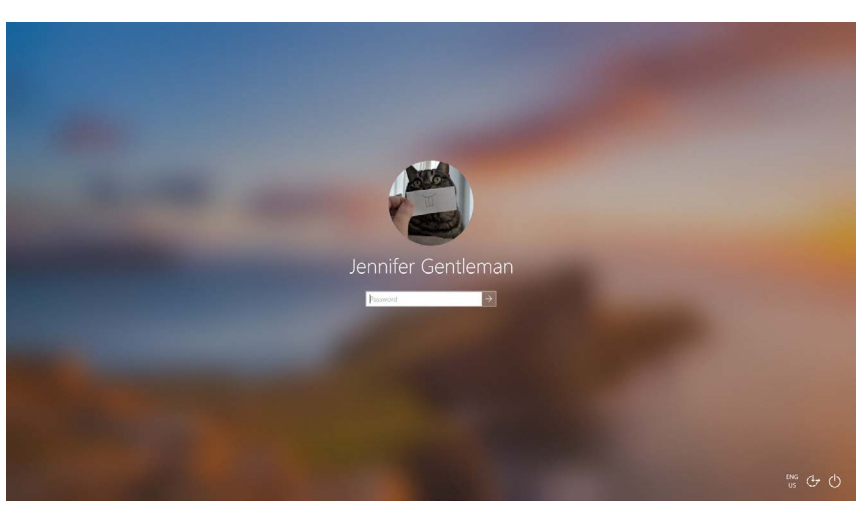

Su pantalla de inicio de sesión puede ser un poco diferente pero si la foto de perfil es grande y redonda como esta, significa que su computadora ya tiene Windows 10

Si ve cualquier otro tipo de pantalla, su computadora no tiene Windows 10. Para tener Windows 10 en su computadora, tendrá que comprarlo, y esta guía le explica cómo.

# ¿Y si mi computadora es de segunda mano?

Si le han dado o ha comprado una computadora de segunda mano, lo mejor es hacer un restablecimiento completo antes de continuar.

Al hacer un restablecimiento, se eliminarán los datos personales, archivos y programas de su dueño anterior y dejará su computadora lista para que usted la configure. El curso *Computadoras portátiles con Windows: Preparación para restablecer su computadora* le mostrará como hacerlo. Puede hacer ese curso cuando esté listo.

## ¿Cómo compruebo si Windows 10 está actualizado?

Windows 10 siempre está trabajando en segundo plano para asegurarse de que la computadora esté actualizada. Lo hace descargando actualizaciones e instalándolas automáticamente.

Pero si hace tiempo que su computadora no se ha encendido, o si acaba de comprarla, es bueno comprobar si han salido actualizaciones nuevas mientras su computadora no se estaba usando.

Antes de empezar, asegúrese de que su computadora está conectada a Internet a través de la red Wi-Fi de su casa.

- **1.** Con su computadora mostrando el **Escritorio**, haga clic en **Inicio**.
- **2.** A la izquierda del panel que aparece, haga clic en el icono de engranaje. **El panel de control de la Configuración de Windows** se abrirá.
- **3.** En el panel de control de la **Configuración de Windows**, haga clic en **Actualización y seguridad (Update & Security)**.
- **4.** Aparecerá la opción **Actualización de Windows (Windows Update)**. Haga clic en el cuadro gris que dice **Buscar actualizaciones (Check for updates)**.

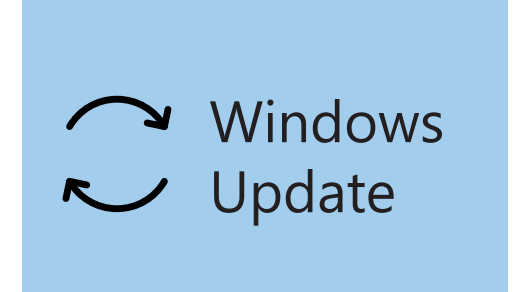

Haga clic en "Windows Update" para ver si hay actualizaciones disponibles

Su computadora buscará y descargará las actualizaciones que no tenga.

A veces, Windows 10 se descargará una **actualización grande (major update)**. En vez de simplemente instalarla en segundo plano, aparecerá un cuadro en la pantalla preguntándole si es buen momento para que deje de trabajar. La computadora le pedirá que espere unos minutos mientras se instala la actualización y Windows se reinicia.

Esta actualización instalará una versión nueva de Windows 10, con funciones adicionales y mejoras. ¡No se preocupe, estas actualizaciones son gratuitas!

## ¿Cómo compruebo qué versión de Windows 10 tengo?

Puede ver qué versión de Windows 10 tiene en **Configuración de Windows**.

Puesto que la **Configuración de Windows** debería seguir estando en la pantalla, y las opciones de **Windows Update** estarán abiertas, use el ratón para deslizarse hacia abajo en la pantalla hasta encontrar **Información de compilación del SO (OS build info)**.

Haga clic en esa opción y, en la siguiente pantalla, debajo de **Especificaciones del dispositivo (Windows specifications)**, podrá ver la **versión (version)**. Podrá ver la versión debajo

### **Windows specifications**

Edition Windows 10 Enterprise Version  $1903$ Intalled on 4/16/2019 OS build 18362.63

de "Especificaciones del

Si su versión no es la número **1903**, algunas de las **compositivo**" pantallas en los vídeos quizás sean un poco diferentes en su computadora, pero debería poder seguir todos los pasos si se fija en lo demás.

# ¿Cómo consigo la última versión de Windows 10?

La última **actualización grande** de Windows 10 la suele descargar la **Configuración de Windows** en segundo plano.

Pero también puede conseguir estas **actualizaciones grandes** usted mismo. Diríjase a **<www.microsoft.com/en-au/software-download/windows10>** para obtener instrucciones sobre cómo usar el asistente de actualizaciones **Update Assistant Tool**.

# ¿Qué hago si no tengo Windows 10?

Si su computadora no tiene Windows 10, tendrá que comprarlo e instalarlo en su computadora. Primero, es importante que compruebe que Windows 10 funcionará en su computadora.

Casi todas las computadoras fabricadas después de 2015 funcionan con Windows 10, pero si no está seguro, puede encontrar más información en **<www.microsoft.com/en-au/windows/windows-10-specifications>**

# ¿Cómo puedo comprar Windows 10?

Windows 10 se vende en la mayoría de tiendas de computadoras, y también lo puede comprar en Internet.

Cuando compra Windows 10 en su tienda más cercana, lo que realmente va a obtener es un código que se llama **Product Key**.

Es muy importante que guarde su **Product Key** en un lugar seguro, porque sin él, Windows 10 no funcionará.

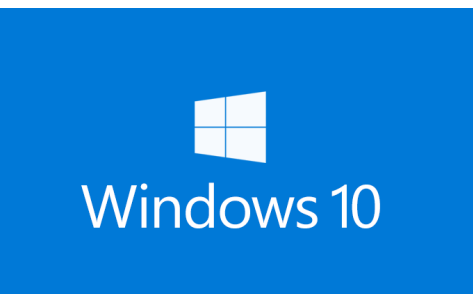

Guarde su "Product Key" de Windows 10 en un lugar seguro

Para comprar Windows 10 en Microsoft en línea, use un navegador web para ir a: **<www.microsoft.com/en-au/store/b/windows>** 

Microsoft vende tres ediciones de Windows 10, llamadas **Home**, **Pro**, y **Pro for Workstations**. Las versiones Pro tienen funciones para empresas grandes, ¡así que la edición Home es la suya!

Siga las instrucciones del sitio web, y ¡estará listo para instalar Windows 10 en un momento!

**Compre Windows 10 en una tienda de confianza, o en Microsoft. Algunas tiendas ofrecen Windows 10 por una fracción del precio normal, pero suelen ser copias falsificadas. Una copia falsificada puede parecer exactamente como el Windows 10 verdadero, pero además de ser ilegal, también puede haber sido modificada para permitir que entren a su computadora estafadores para robarle información personal.** 

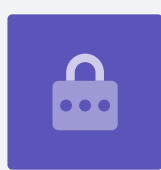

## ¿Cómo consigo que Windows 10 esté en mi computadora?

Antes de instalar Windows 10, es buena idea que haga una copia de seguridad de sus archivos en un puerto USB o disco duro externo.

Para tener Windows 10 en su computadora, siga las instrucciones que haya recibido después de hacer la compra.

Cuando compra Windows 10 en su tienda más cercana, recibirá las instrucciones junto con su **Product Key**.

Cuando compra Windows 10 en Internet, las instrucciones aparecerán en la pantalla.

Puede obtener más información sobre cómo instalar Windows 10 en el sitio web de Microsoft, en el enlace **<www.microsoft.com/en-au/software-download/windows10startfresh>**